# アナザーレーン決済サービス

Welcart クレジット決済運用マニュアル

Ver.1.0.4

2019年5月9日 コルネ株式会社

# 目次

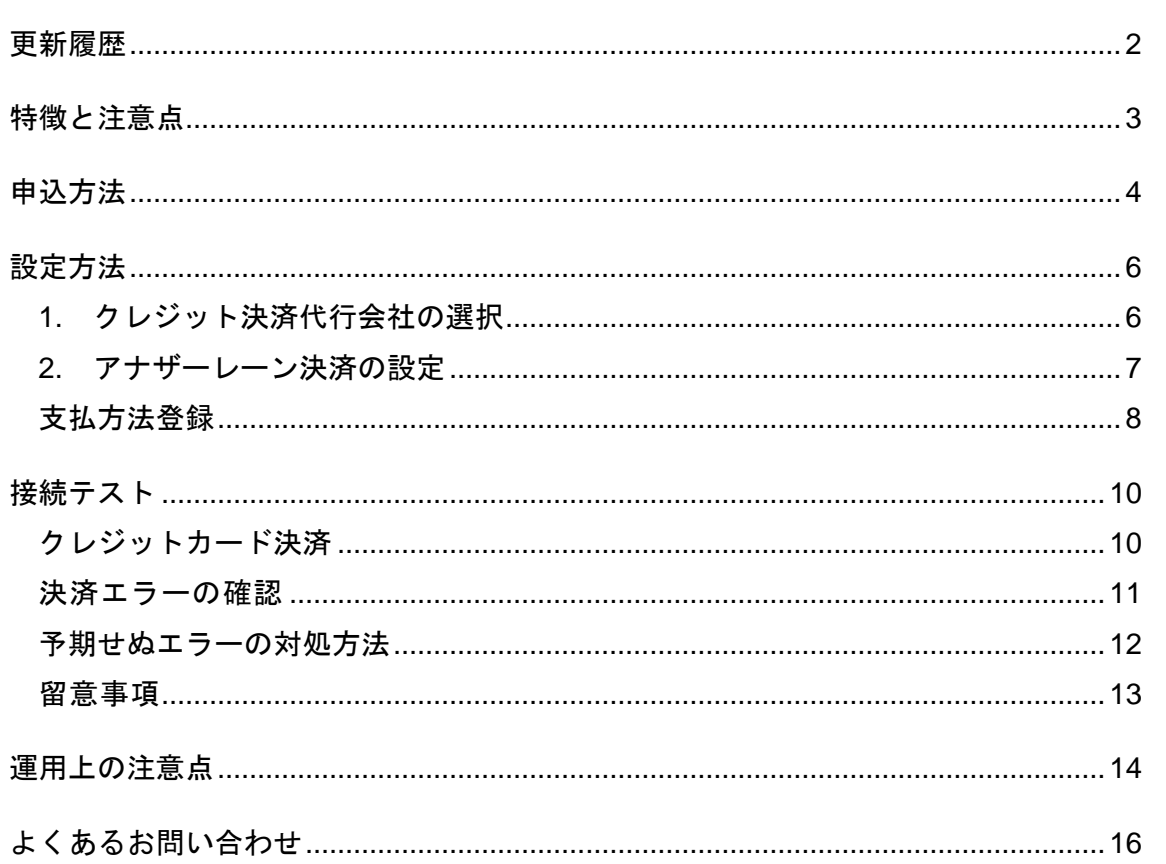

# 更新履歴

<span id="page-1-0"></span>2016 年 10 月 13 日 Welcart1.9 での決済会社選択方法を追記。

2018年6月18日 (v1.9.11 より)

動作環境が選択できるように修正。

アナザーレーンシステムリニューアルに伴い、管理画面キャプチャを変更。

2018 年 8 月 29 日

文言修正。

2019 年 5 月 9 日

アナザーレーンシステムの仕様変更に対応。

# 特徴と注意点

## <span id="page-2-0"></span>決済の接続方式

クレジットカード決済は「外部リンク型」になります。 内容確認画面にて「上記内容で注文する」をクリックすると決済代行会社の画面に遷移します。

#### クイックチャージ

お客様が会員ログインして購入した場合、次回の購入からはカード番号を入力せずにチェックアウ トできます。

これは、会員情報とアナザーレーンの情報を紐付けるもので、Welcart のデータベースにカード番号 を保存するものではありません。

#### コンバージョンのトラッキング

決済代行会社の画面から購入完了画面に自動遷移しないので、コンバージョンのトラッキングはで きません。

#### **SSL** の仕様

- SSL の導入を推奨
- 署名アルゴリズム SHA-2
- 通信プロトコル TLS1.2

現在利用されている SSL のアルゴリズム及びプロトコルの確認などは、サーバー会社にお問い合わ せください。

# 申込方法

#### <span id="page-3-0"></span>法人、個人ともに契約が可能です。

初期費用・月額固定費・トランザクション処理料・手数料などは、アナザーレーン株式会社にお問 い合わせください。

お問合せ・資料請求及びお申し込みはこちらのアドレスにアクセスしてください。 https://www.alij.ne.jp/

#### アナザーレーン側に申請する「**WEB** 登録書」に必要な情報

各設定値は推奨値ですが※の項目はその値を設定してください。

#### ● 問い合わせ先メールアドレス

メールアドレスは自由です。 結果通知などを受け取りたいメールアドレスを設定してください。

#### ● 決済確認メール送信先アドレス

メールアドレスは自由です。 結果通知などを受け取りたいメールアドレスを設定してください。

## ⚫ **Kick** 失敗メール送信先アドレス

メールアドレスは自由です。 結果通知などを受け取りたいメールアドレスを設定してください。

#### ⚫ 決済画面入力項目

- ・顧客 ID 無
- ・メールアドレス 無
- ・IP アドレス表示 無
- ・クイックチャージ 有 もしくは 無
- ・氏名 無
- ・郵便番号 無
- ・都道府県 無
- ・電話番号 無
- ・住所 無

アナザーレーン決済サービス for Welcart

- クイックチャージ認証方法 ※ ② メールアドレス
- 戻り先情報 ※ WordPress 管理画面 > 設定 > 一般設定 の「サイトアドレス (URL) 」で入力した URL
- ⚫ クレジット決済 収納情報通知 **URL** ※ WordPress 管理画面 > 設定 > 一般設定 の「サイトアドレス (URL) 」で入力した URL
- オプション ※

「リダイレクトで遷移」にチェックを入れる。 「パラメータなし」にはチェックを入れないでください。

# 設定方法

<span id="page-5-1"></span><span id="page-5-0"></span>クレジット決済設定を行った後、基本設定から支払方法を登録します。

# **1.** クレジット決済代行会社の選択

クレジット決済会社選択タブで「アナザーレーン」を選択し、「利用中のクレジット決済代行会社」 のエリアにドラッグ&ドロップします。「クレジット決済会社を更新する」をクリックして更新す ると、「アナザーレーン」のクレジット決済設定タブが表示され、アナザーレーンの設定ができる ようになります。(Welcart1.9 以降)

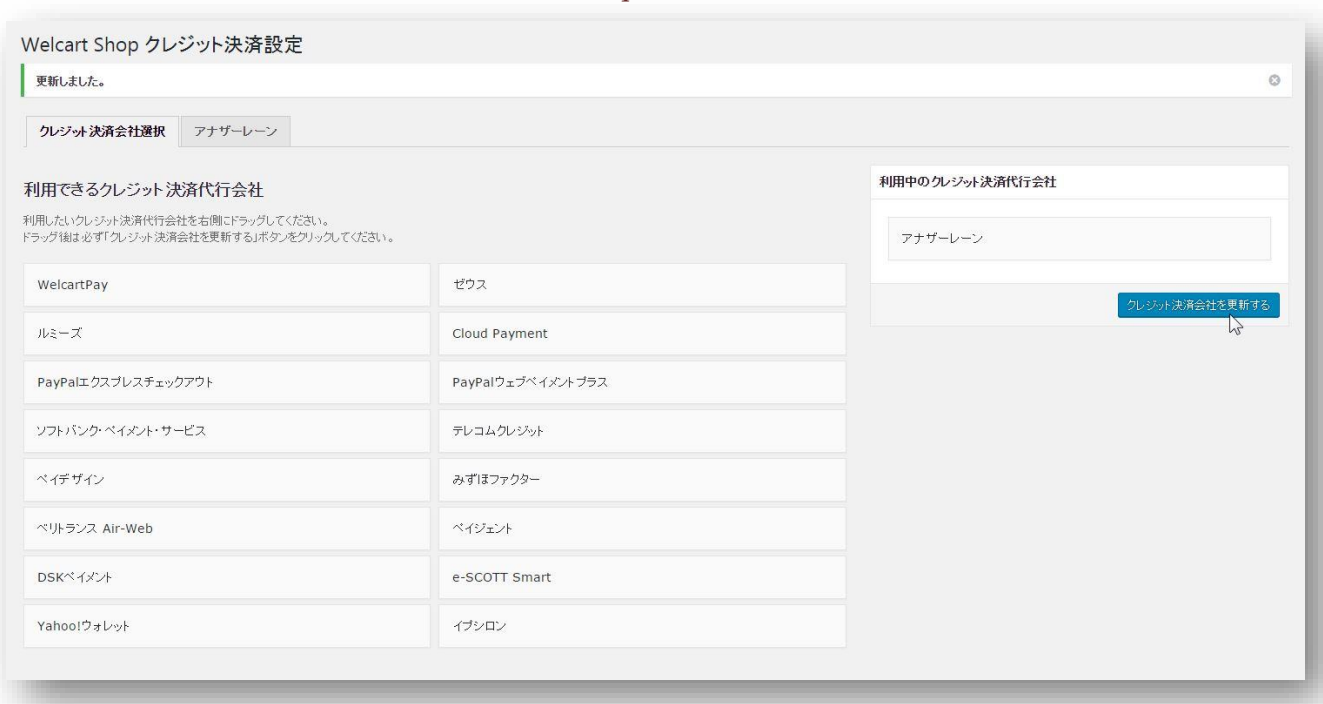

管理画面 Welcart Shop <sup>&</sup>gt; クレジット決済設定

# **2.** アナザーレーン決済の設定

<span id="page-6-0"></span>アナザーレーン株式会社から提供された「WEB 登録書」をもとに、クレジット決済設定を行います。 アナザーレーンタブをクリックすると、下記の画面が表示されます。

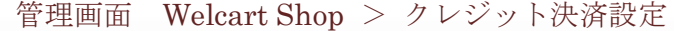

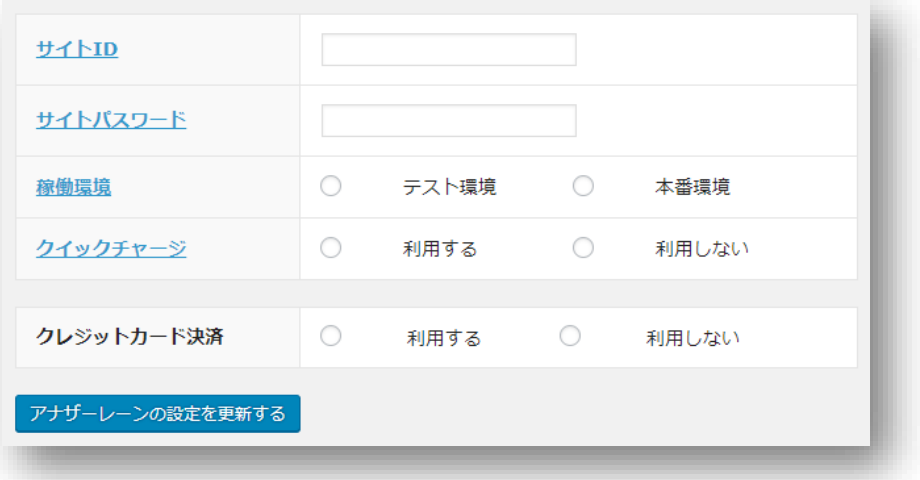

## サイト **ID**

契約時に発行されたサイト ID を半角数字で入力してください。

# サイトパスワード

契約時に発行されたパスワードを半角英数字で入力してください。

#### クイックチャージ

「利用する」を選択した場合、ログインして一度購入した会員は、次回購入時にカード番号を入力 する必要がなくなります。

#### 稼働環境

「テスト環境」を使用するには、アナザーレーンに申請が必要です。

## クレジットカード決済

クレジットカード決済を利用する場合は、「利用する」を選択してください。

# 支払方法登録

<span id="page-7-0"></span>クレジット決済設定が完了したら、支払方法の登録を行います。

#### 管理画面 Welcart Shop > 基本設定「支払方法」

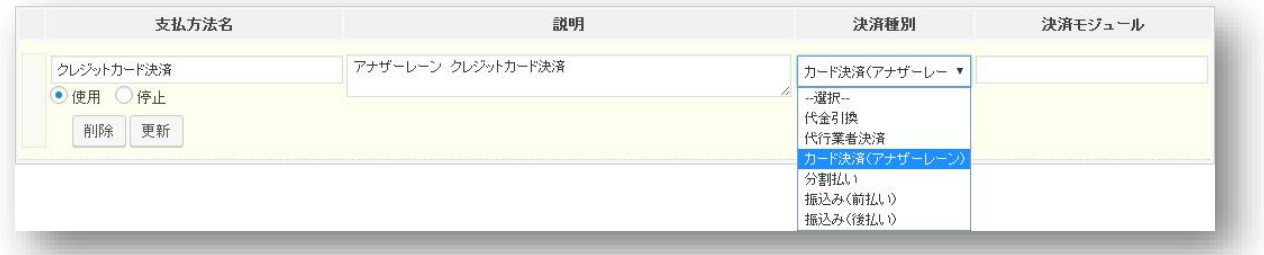

## 支払方法名

フロントにて表示される支払方法名を指定します。支払方法名は後で変更することができます。

## 説明

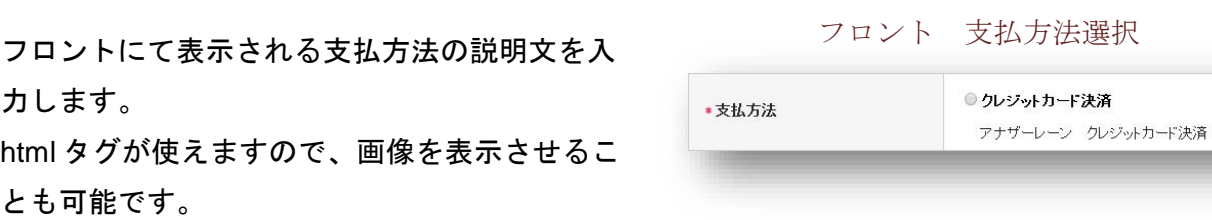

## 決済種別

決済の種別を選択します。

ここに「カード決済(アナザーレーン)」が表示されない場合は、先にクレジット決済設定を行っ てください。

## 決済モジュール

必ず空白にしておいてください。

#### 使用・停止

フロントに支払方法を表示する場合は「使用」、表示しない場合は「停止」を選択します。 決済代行会社を変更した時などは、削除をせずに「停止」にしておきます。

使わなくなった決済は、クレジット決済設定にて「利用しない」に設定することを忘れないように しましょう。

## 削除・更新

必要ない支払方法は削除します。

ただし、過去にこの支払方法で購入された受注がある場合、削除してしまいますとその受注の支払 方法が分からなくなってしまいます。

このような場合は削除せずに「停止」で更新します。

## ドラッグ&ドロップによるソート

登録した支払方法は、左側の四角いブロックをドラッグ&ドロップすることで並べ替えができます。 フロントでは管理画面の並び順と同じ順序で表示されます。

# 接続テスト

## クレジットカード決済

## <span id="page-9-1"></span><span id="page-9-0"></span>実施手順

- 1. クレジット決済設定および支払方法の登録ができているか確認します。 まだの場合は、本マニュアルの「設定方法」を参照の上、設定を行ってください。
- 2. アナザーレーンから提供されるテストカード番号を使用して、テスト購入を行います。
- 3. アナザーレーンの加盟店様専用ページにログインして、取引が記録されているかを確認します。 ※加盟店様専用ページの操作方法につきましては、アナザーレーン株式会社のマニュアルを ご参照ください。

## 決済情報の連携

Welcart の受注をキャンセルもしくは削除を行ってもアナザーレーンの決済は取消にはなりません。 アナザーレーンの加盟店様専用ページから決済の取消処理を行ってください。 受注金額の変更を行った場合も、同じようにアナザーレーンの加盟店様専用ページから金額変更処 理を行ってください。

## 決済エラーの確認

<span id="page-10-0"></span>決済にエラーが発生すると、「不明なエラーが発生しました」とのエラー画面が表示されます。 と同時に、管理画面では決済エラー発生の告知メッセージが表示されます。

「決済エラーログ」をクリックすると、エラーログの一覧が表示され、いつどのようなステータス でエラーが発生したかを確認できます。

エラーを確認したら、不要なエラーログを全て削除してください。エラーログが残っている限り、 管理画面では決済エラー発生告知が表示されます。

不具合調査を依頼する場合は、詳細ログを出力してメールにコピー&ペーストしてください。

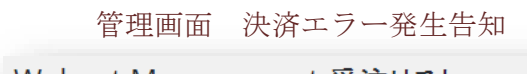

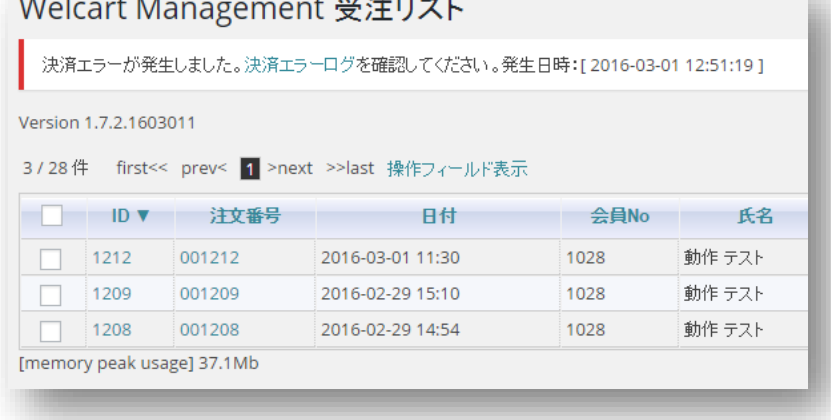

# 予期せぬエラーの対処方法

<span id="page-11-0"></span>正常決済を行っているのにエラーとなってしまう場合、以下の点を確認します。

- クレジット決済設定に間違いはないか
- SSL 証明書は正常か (SHA2 は必須、TLS1.2 のみの制限は 2017 年より実施)
- Basic 認証や IP アドレスによるアクセス制限をしていないか
- 他のプラグイン(メンテナンスモードを含めて)を停止して動作確認してみる
- テーマを Welcart Default テーマに切り替えてみる

## 留意事項

- <span id="page-12-0"></span>● SSL に関しましては、ご利用のサーバー会社にお問い合わせください。
- Welcart は、支払方法ページなどのチェックアウト遷移画面で JavaScript を使用しています。 テーマ制作・カスタマイズ時に JavaScript のエラーがないかを確認してください。 エラーがある場合、正常に決済できなくなる可能性があります。

どうしても改善しない場合は、下記 URL より不具合調査をご依頼ください。

https://www.welcart.com/wc\_nav/solution-maintenance/

# 運用上の注意点

#### <span id="page-13-0"></span>本番環境への切り替え

テストカードでのテスト決済が完了したら、念のために実際のクレジットカードを使って購入テス トを行い、正常に決済されることを確認してください。

決済エラーが発生した時

決済エラーログを確認して、特に処置する必要がないものはログを削除してください。

#### 受注の取りこぼし発生時の対応

アナザーレーンの加盟店様専用ページに決済が正常に登録されたにもかかわらず、Welcart の受注デ ータが記録されていない場合、以下の方法で受注データの復旧ができます。

1. アナザーレーンの加盟店様専用ページでトランザクションを検索して、ログ詳細画面を表示し、 「備考」の値をメモします。

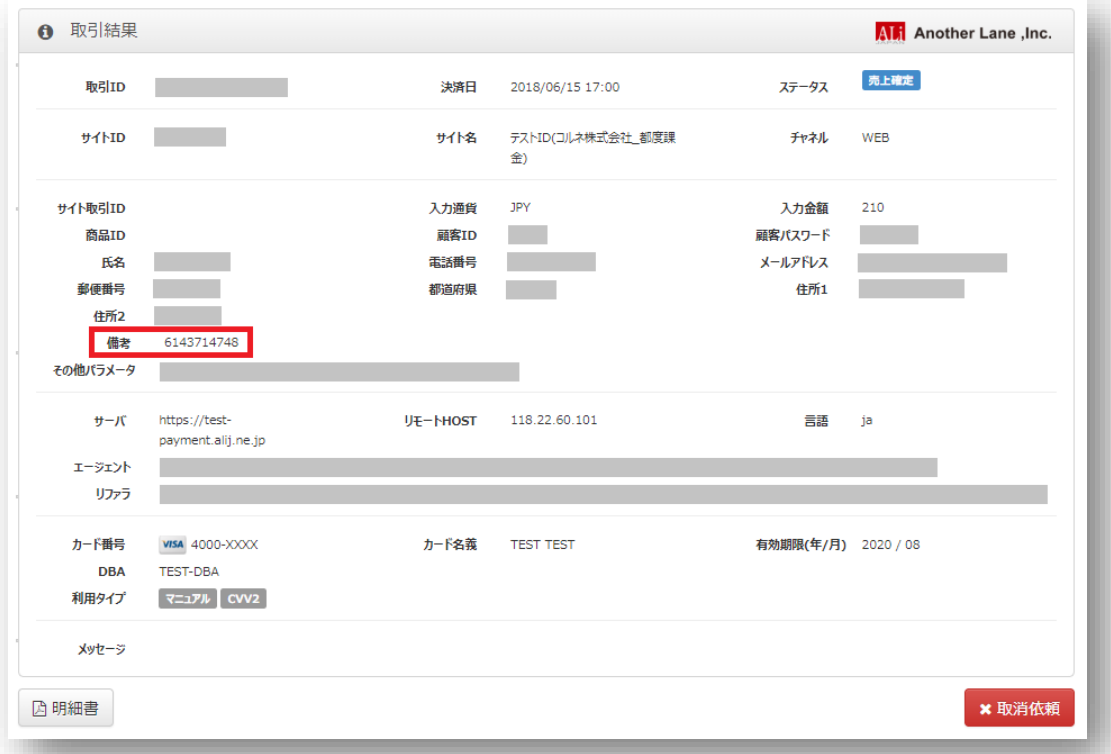

2. Welcart 管理画面の受注リスト画面にて、「決済直前ログ一覧」ボタンを押してダイアログを表 示します。ダイアログ内のリンクキーが、アナザーレーンの備考と一致するものを探して「詳 細」をクリックします。

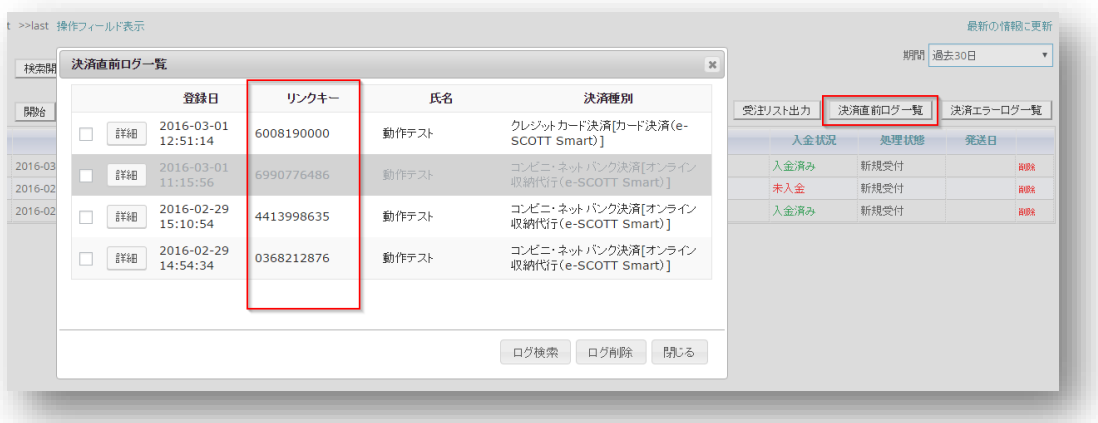

3. 詳細ダイアログで内容を確認し「受注データ登録」ボタンを押すと、その内容で受注データが 登録されます。その際、受注日時をログの登録された日時か、データ復旧処理を行った日時か を選択できます。

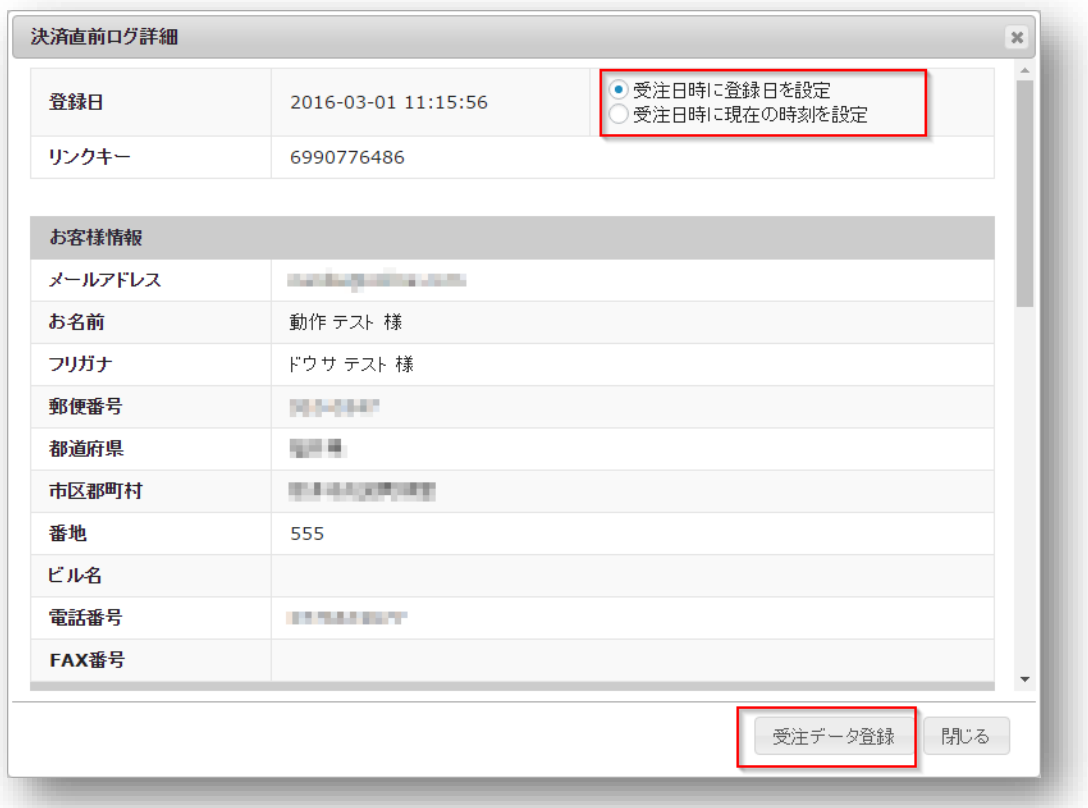

なお、受注の取りこぼしが頻繁に起こる場合は、ご利用のサーバーのスペックが低い可能性があり ます。サーバー移行をご検討ください。

# よくあるお問い合わせ

#### <span id="page-15-0"></span>**Q** 定期購入や継続課金は利用できますか?

- A 定期購入・継続課金は、共に対応していません。
- **Q** 決済購入操作を行ってみたいのですがデモサイトはありませんか?
- A こちらのデモサイトは、アナザーレーン決済を設定しています。 https://demo.welcart.info/anotherlane/wordpress/

クレジットカード決済での購入が体験できます。

#### **Q** スマホで購入ができません

A SSL、非 SSL 切り替えをサイトで行っている場合は、スマホ対応として拡張プラグイン「WCEX Mobile」の導入が必要です。モバイル設定画面にて「リモートアドレスチェックを行う」のチ ェックを外してください。 SSL 切り替えを行わず、常時 SSL のサイトでは「WCEX Mobile」の導入の必要はありません。

#### **Q** 使ってはいけないプラグイン等はありますか?

- A 以下のようなプラグインは併用しない事をお勧めいたします。 また、他にも併用できないプラグインがあると考えられますので、不具合が出た場合は、まず Welcart 関連以外のプラグインを停止して動作確認してみてください。
	- キャッシュプラグインは、いずれも個人情報の漏洩が懸念されます。 十分にキャッシュに対する知識がない場合は使用しないでください。
	- ⚫ HTTPS プラグインを使用している場合、決済エラーとなる可能性があります。
	- ⚫ JavaScript や CSS を最適化するプラグインは、様々な動作がエラーとなる可能性が高まり ます。
	- ⚫ バイリンガルプラグインは併用できません。